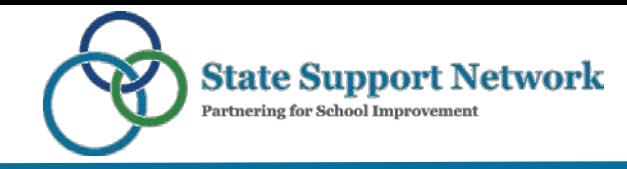

# **ESEA State Ombudsman Community of Practice (Ombudsman CoP) Online Space "Getting Started" Guide**

# **Accessing the Space**

- **Direct URL:** <https://statesupportnetwork.ed.gov/ESEAStateOmbudsmanCoP>
- **State Support Network Website Login:** <https://statesupportnetwork.ed.gov/user/login>

### **Setting up Your Profile**

- **How-To Videos:** <https://statesupportnetwork.ed.gov/node/1222>
- **Your Profile Page:** <https://statesupportnetwork.ed.gov/user>

### **Creating Content**

• Create Content from any page in the using the Create button in the bottom right corner. Select the type of content you want to create from this menu, and then use the content creation screen and editor to complete your content.

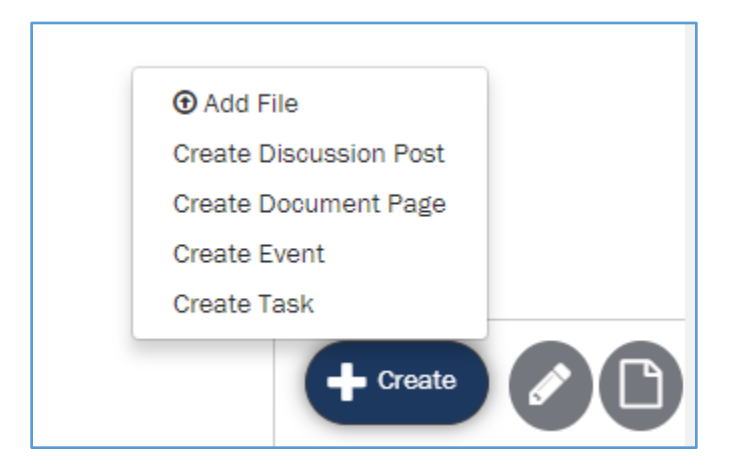

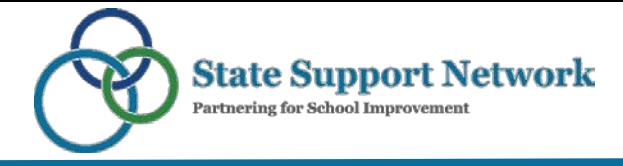

# **Setting Up Email Notification Preferences**

Receiving notifications regarding new content and activity is essential for participation in the community. You can do this in two ways.

1. Follow the space: From the space home page, open the space menu using the "paper" icon at the bottom right of the screen. Then, select Follow.

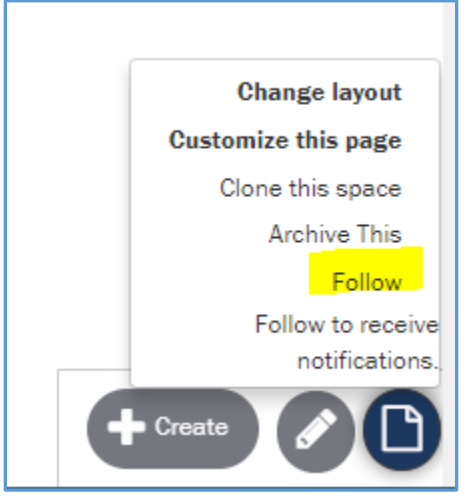

2. Edit your preferences: First, open your profile menu and select settings.

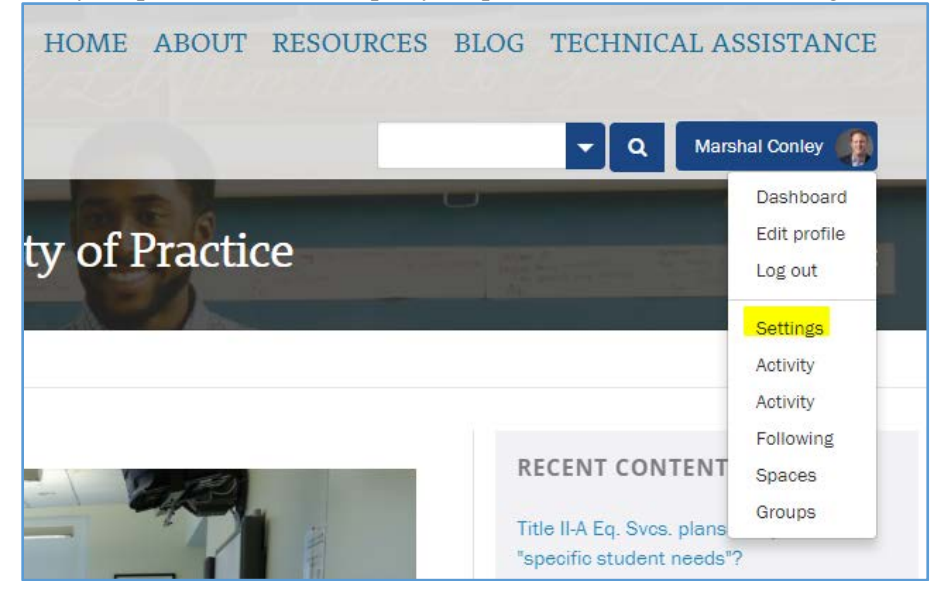

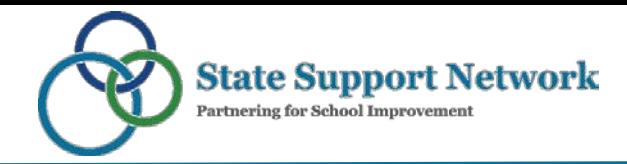

Select the method in the Space Preferences menu, check the box next to the space name, and click the Apply button.

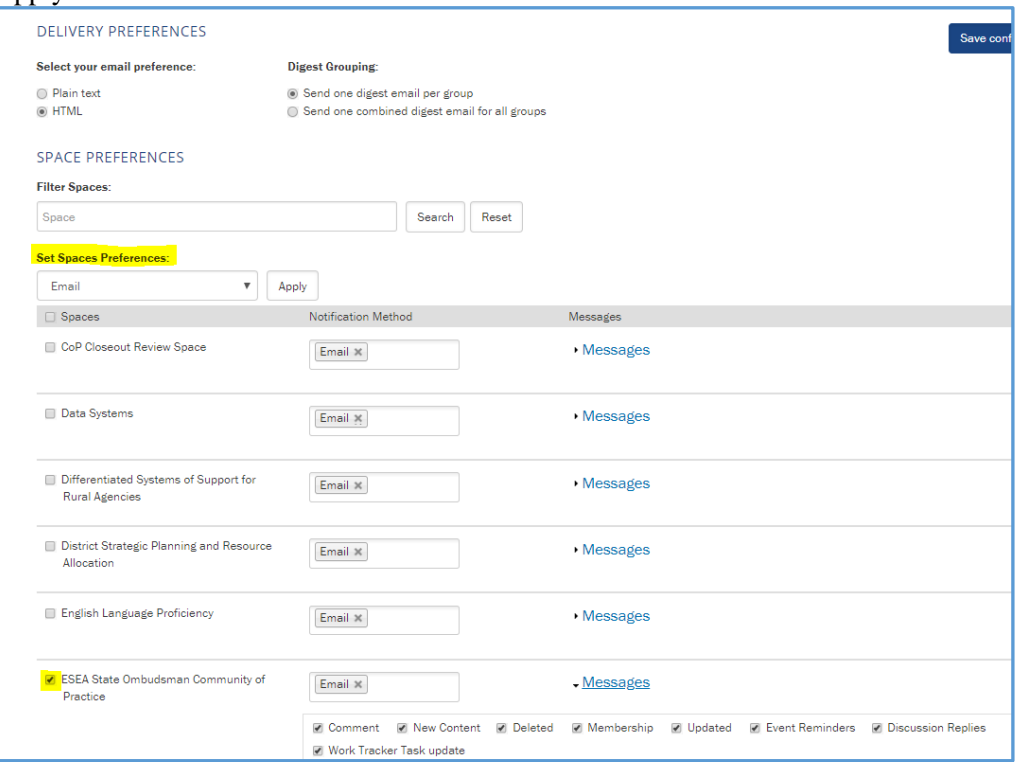

#### **Using Calenar Settings to Schedule a Meeting**

Any community member can create a calendar event for a webinar or meeting. Calendar events are set up in the same way as other content.

1. Go to calendar:<https://statesupportnetwork.ed.gov/ombudsmanCoP/calendar>

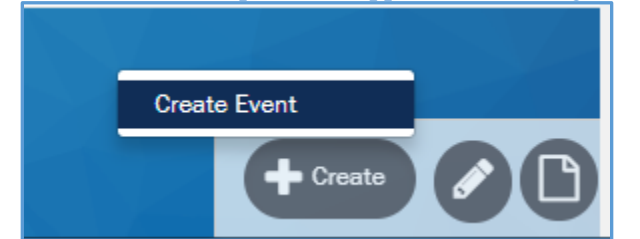

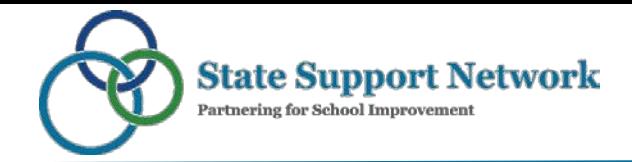

**2.** Complete the content entry form. When doing so, enter the date and time to the right. **Please enter all events in Eastern Time (ET) to help the community standardize event times.**

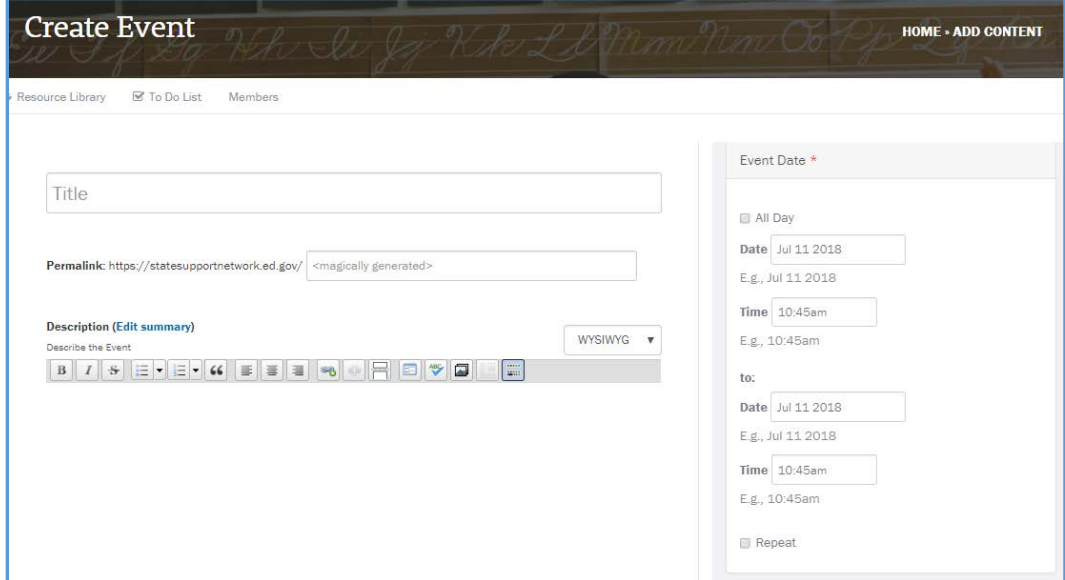

3. Under Access, ensure that the correct space is selected under Your Groups.

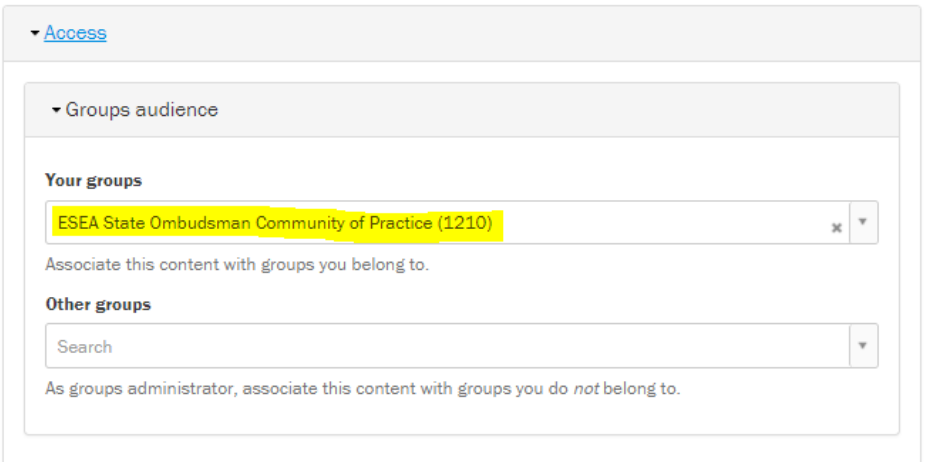